## **Comment ajouter votre signature à des documents PDF à l'aide de Microsoft Edge**

Windows 11/10 utilise Microsoft Edge comme visionneur de PDF par défaut. Le navigateur Edge dispose d'outils de lecture et d'annotation de PDF fiables qui vous permettent d'ajouter des signatures à vos documents PDF. L'outil Dessin est un outil utile dans Edge. Voici un guide rapide de la signature électronique à l'aide de Microsoft Edge :

## **Utilisation de l'outil de dessin pour signer un PDF dans Microsoft Edge**

**Étape 1 :** Cliquez avec le bouton droit de la souris sur le fichier PDF que vous souhaitez signer. Ensuite, cliquez sur **Ouvrir avec** et choisissez **Microsoft Edge**.

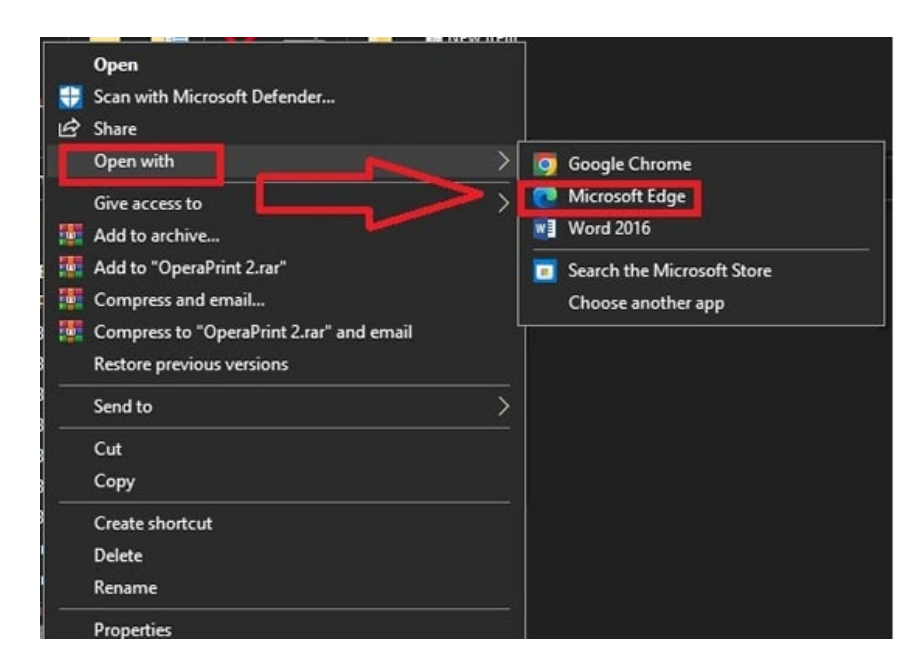

**Étape 2:** Plusieurs fonctions d'annotation se trouvent en haut de la barre d'outils. Cliquez sur  $\forall$  Dessiner Choisissez votre couleur préférée et l'épaisseur du stylo pour commencer à ajouter votre signature.

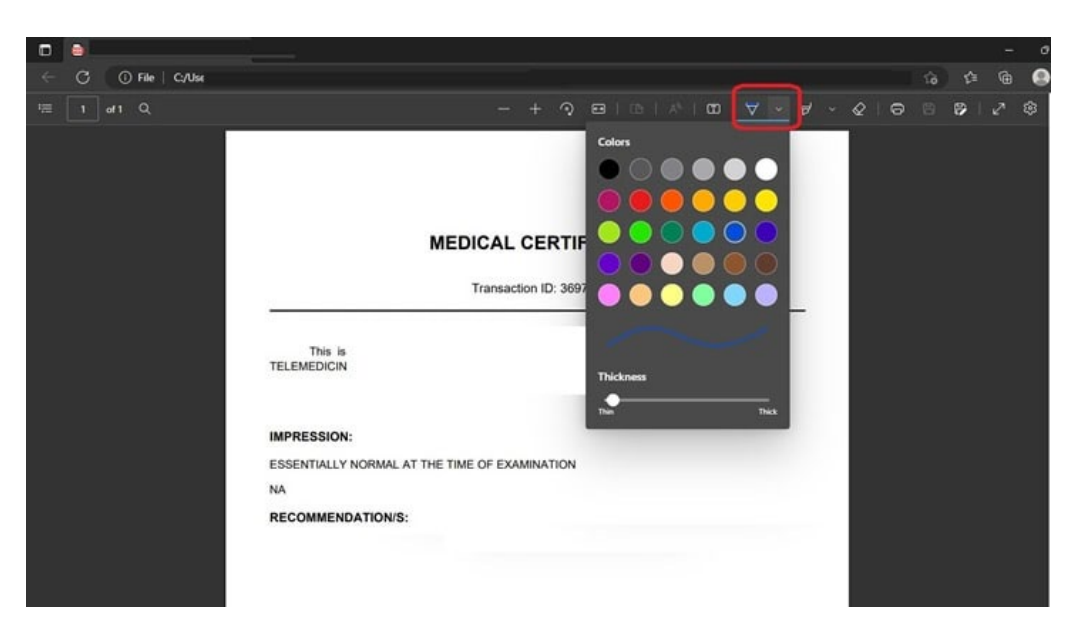

**Étape 3 :** Dessinez votre signature à l'emplacement prévu sur le document PDF. Vous pouvez annuler votre signature si vous avez besoin d'un peu d'entraînement en utilisant l'outil **Effacer** ( $\oslash$ )

Redessinez votre eSignature aussi souvent que possible jusqu'à ce que vous obteniez le résultat souhaité.

 $\mathbb{R}$ **Étape 4 :** Enregistrez le document PDF avec votre signature en cliquant sur les boutons (**Enregistrer** ou **Enregistrer sous**)

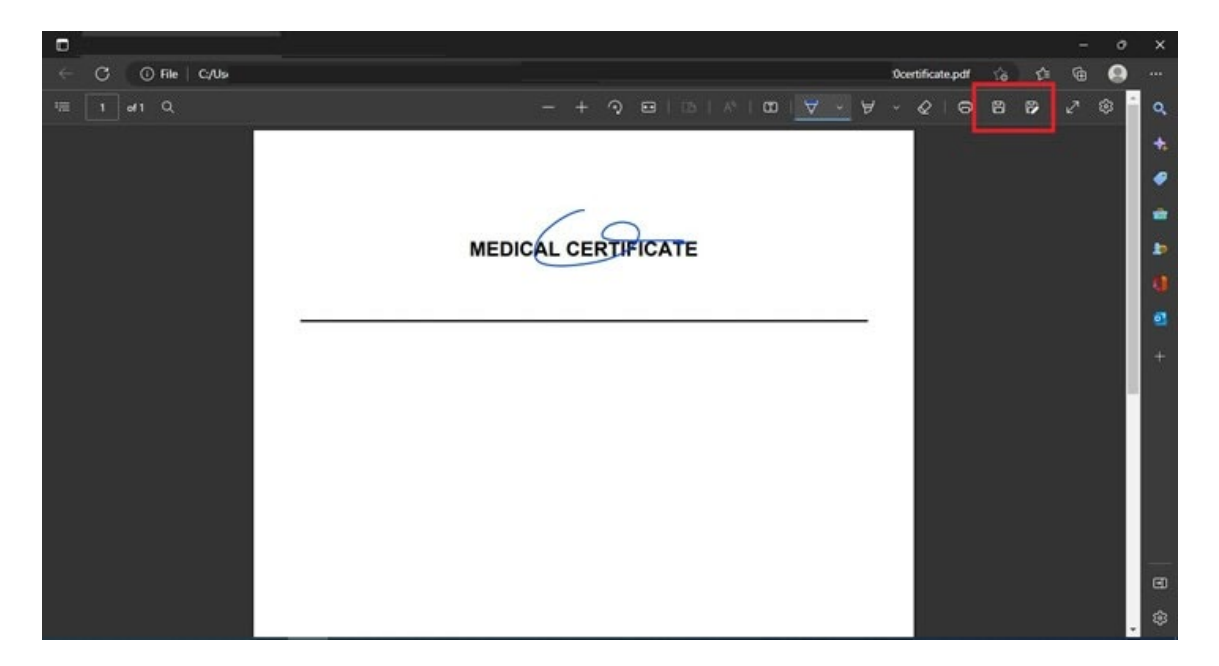